## **Substituir Secretário**

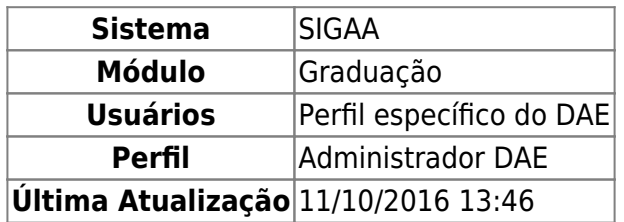

Esta funcionalidade permite ao usuário fazer a substituição do secretário da escola informada ao sistema por um novo secretário.

Para realizar esta operação, o usuário deverá acessar o SIGAA → Módulos → Graduação → Administração → Secretaria de Unidade Acadêmica Especializada → Substituir Secretário.

A seguinte tela será apresentada:

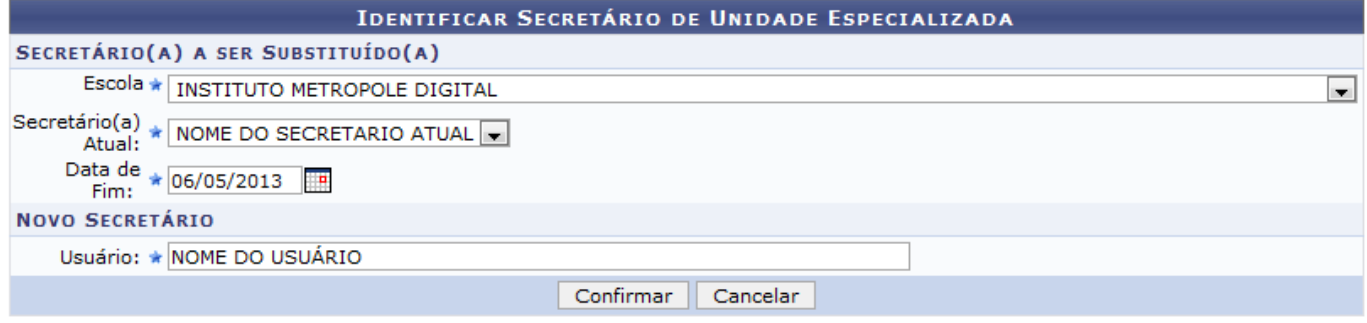

\* Campos de preenchimento obrigatório.

## Graduacão

Caso queira desistir da operação, clique em *Cancelar*.

Para retornar ao menu inicial do módulo, clique em Graduação

O usuário deverá informar os seguintes critérios para prosseguir com a operação:

- Escola: Selecione entre as opções listadas pelo sistema qual escola será utilizada para a operação;
- Secretário(a) Atual: Selecione entre as opções listadas o nome do(a) atual secretário(a) da escola. Este critério só estará ativo, caso o critério anterior seja informado;
- Data de Fim: Informe a data de fim da gestão do secretário atual. O usuário poderá selecionar a data manualmente no calendário que será apresentado na tela após clicar no ícone  $\mathbb{H}$ ;
- Usuário: Informe o login ou nome do usuário que será identificado como novo secretário. Após digitar as primeiras letras, o sistema irá apresentar uma lista com os usuários relacionados. Clique sobre o resultado da pesquisa para selecionar o usuário.

Exemplificaremos informando a Escola: INSTITUTO METROPOLE DIGITAL, utilizando a Data de Fim: 06/05/2013 e selecionando o Usuário: NOME DO USUÁRIO. Após informar devidamente os dados solicitados, clique em *Confirmar* para dar prosseguimento à operação.

Será exibida a mensagem de confirmação da ação a seguir:

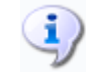

· Substituição de secretário realizada com sucesso.

cretaria de unidade academica especializada:substituir secretario https://docs.info.ufrn.br/doku.php?id=suporte:manuais:sigaa:graduacao:administracao:secretaria de unidade academica especializada:substituir secretario

## **Bom Trabalho!**

## **Manuais Relacionados**

- [Identificar Secretário](https://docs.info.ufrn.br/doku.php?id=suporte:manuais:sigaa:graduacao:administracao:secretaria_de_unidade_academica_especializada:identificar_secretario)
- [Listar Secretários](https://docs.info.ufrn.br/doku.php?id=suporte:manuais:sigaa:graduacao:administracao:secretaria_de_unidade_academica_especializada:listar_secretarios)

[<< Voltar - Manuais do SIGAA](https://docs.info.ufrn.br/doku.php?id=suporte:manuais:sigaa:graduacao:lista)

From: <https://docs.info.ufrn.br/>-

Permanent link:<br><mark>[https://docs.info.ufrn.br/doku.php?id=suporte:manuais:sigaa:graduacao:administracao:secretaria\\_de\\_unidade\\_academica\\_especializada:substituir\\_secretario](https://docs.info.ufrn.br/doku.php?id=suporte:manuais:sigaa:graduacao:administracao:secretaria_de_unidade_academica_especializada:substituir_secretario)</mark> Last update: **2016/10/11 13:46**

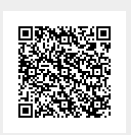